**B** to B - Praxistools für Unternehmen und Freiberufler

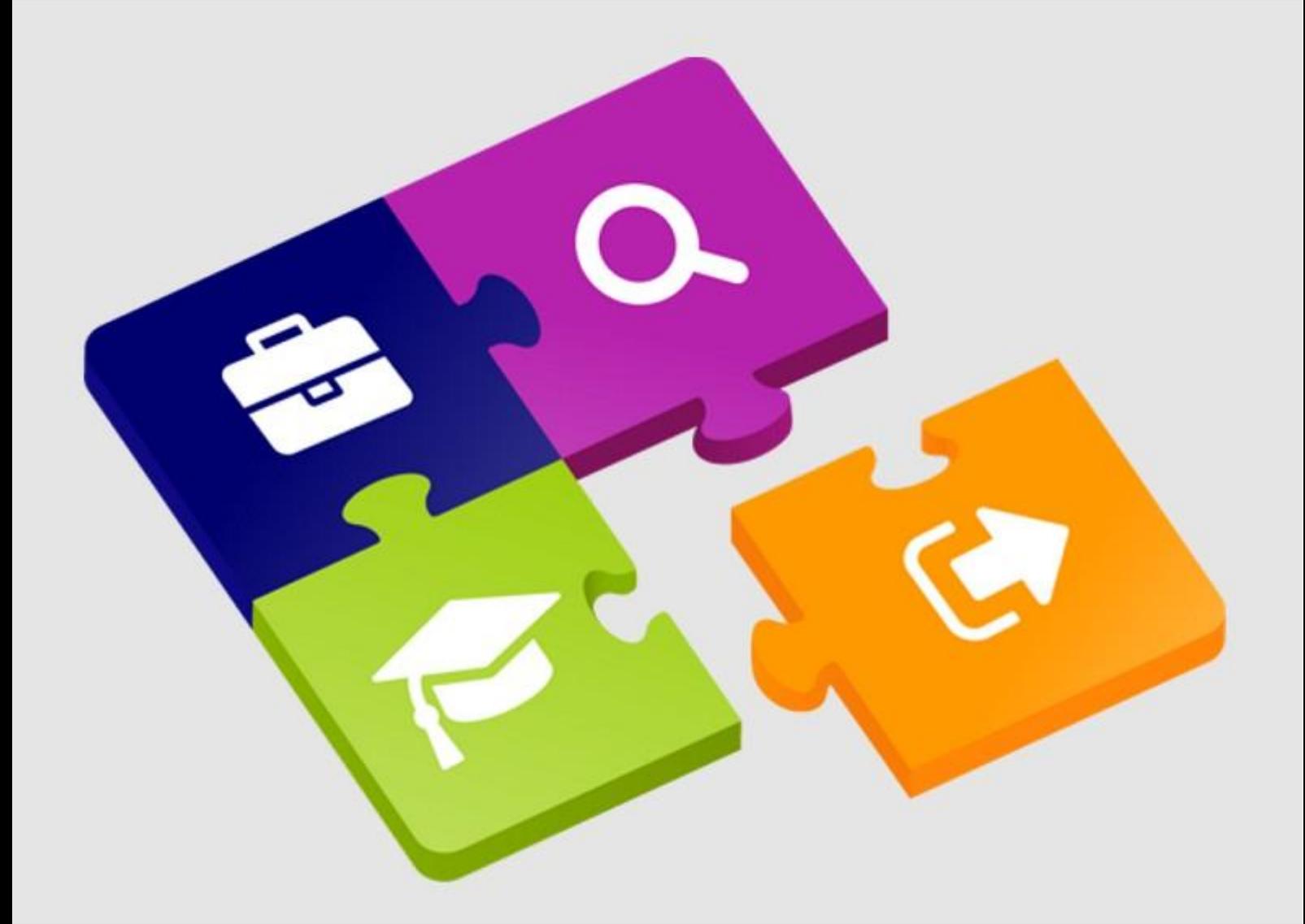

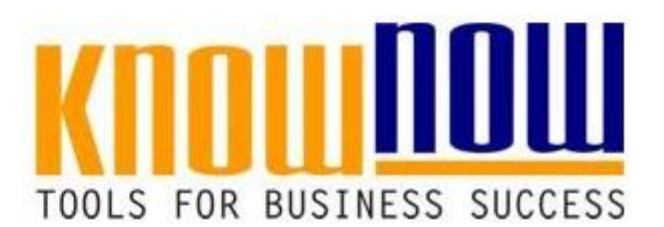

## **Definition Verantwortung-Befugnis**

# **UseNOW** - TeachNOW - LearnNOW - FindNOW

- Sofort nutzbar: Auswählen Anpassen Anwenden
- In der Praxis erprobt und bewährt
- Im Tagesgeschäft sofort anwendbare Hilfsmittel
- · Aktuell durch regelmäßige Updates

**Tools for Success**

### **Definition Verantwortung-Befugnis**

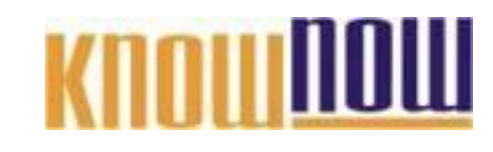

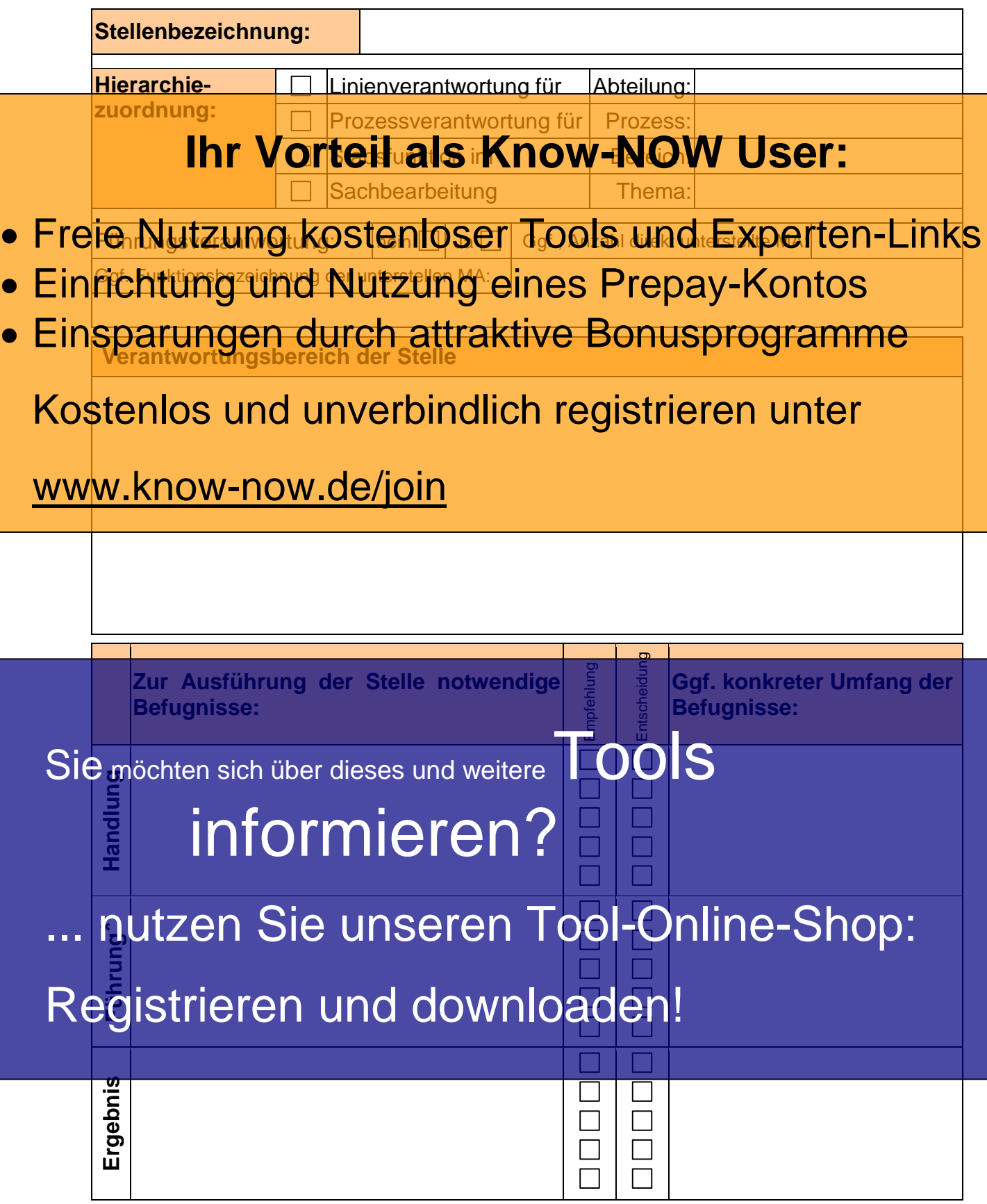

\* nur bei Führungspositionen

### **Definition Verantwortung-Befugnis**

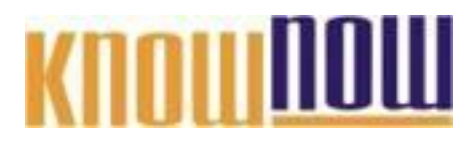

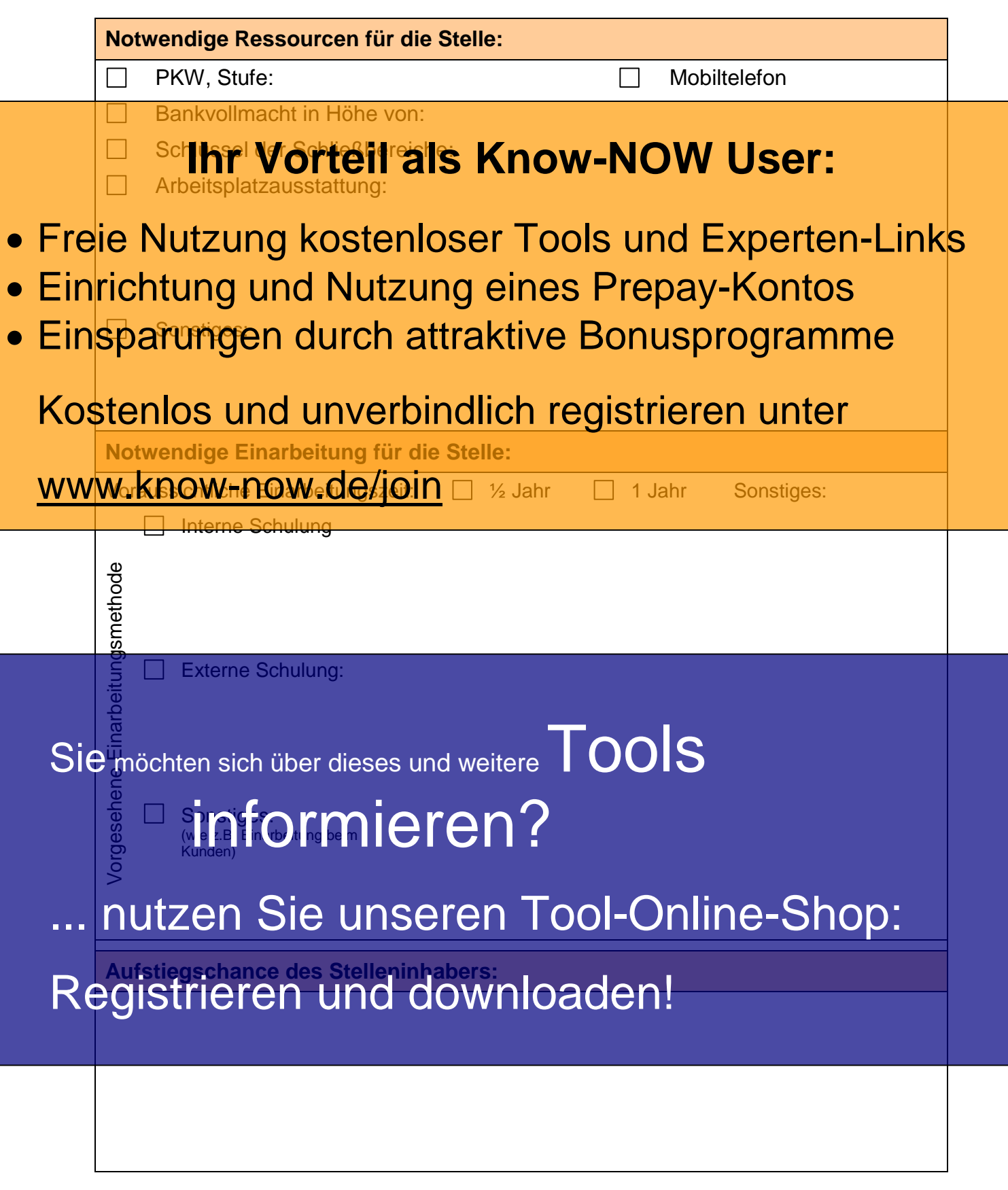

**Tools for Success**

### **Definition Verantwortung-Befugnis**

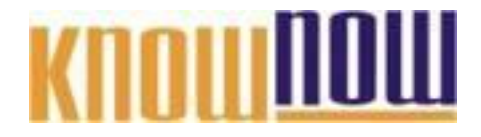

**Hinweise zur Nutzung der Checkliste Definition Verantwortung - Befugnis:**

Verantwortung besteht immer aus drei untrennbaren Bestandteilen:

#### • Aufgabe, **Befugnkhra Vorteil als Know-NOW User:**

- Rechenschaftspflicht.
- Es ist somit unmöglich, für die Durchführung einer Aufgabe ohne die entsprechenden • Freie Sis Nutzungsrich über ein Idährung eige Aufgaha ahn Edingen sprechenden ks
- Arbeitswissenschaftlich Würde eine Aufgabenverantwortung ohne die zur Erledigung der **• Einfichtung chaftlich Nich zur Aufgaben eine prinzip-Konfrest**
- verstoßen. **Einsparungen durch attraktive Bonusprogramme**<br>Das nachfolgende Bespiele zeigt, wie eine Delegation von Aufgaben unter Wahrung der

Kongruenz von Verantwortung und Befugnissen erfolgen sollte:

#### **Zur Ausführung der Stelle notwendige Ggf. konkreter Umfang der**  Kostenlos und unverbindlich registrieren unter

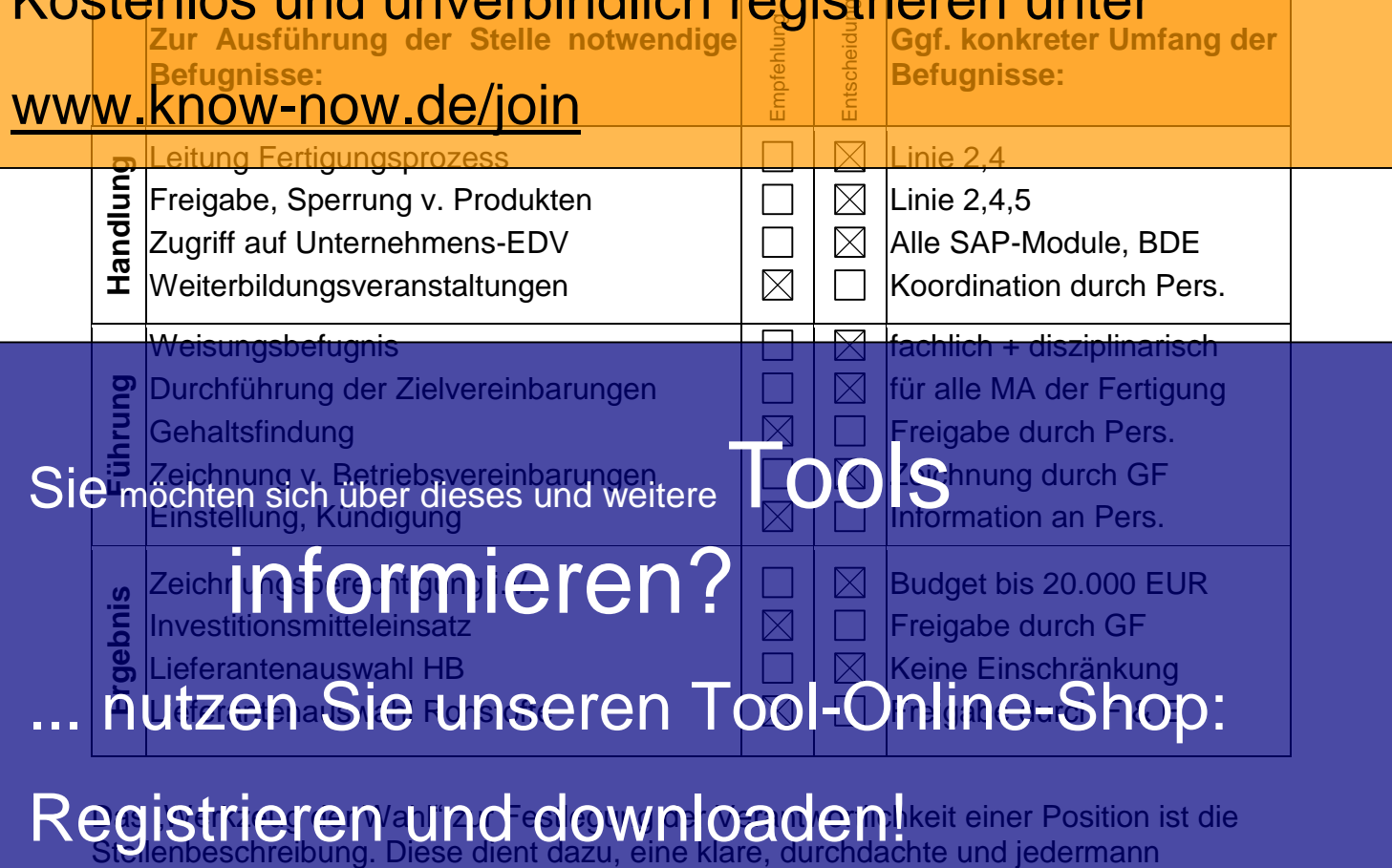

bekannte Regelung der Aufgaben und Kompetenzverteilung im Unternehmen zu treffen.

Sind Stellen falsch konstruiert, falsch oder gar nicht dokumentiert oder falsch besetzt, können folgende typische Fehler auftreten:

### **Definition Verantwortung-Befugnis**

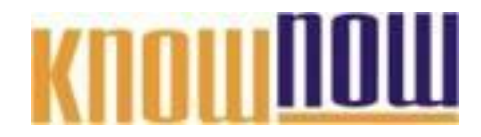

- unklare Aufgabenverteilung auf die Beschäftigten wegen fehlender **Stellenbeschreibung**
- Überbelastung oder Unterbelastung bestimmter Personen durch eine falsche Einschätzung des zugeteilten Arbeitsaufwands
- **Ablauff hrdVorteil als Know-NOW User:**
- mangelnde oder falsche Qualifikation der Mitarbeiter
- 
- **Freie Nutzung Kostenloser Tools und Experten-Links**
- Zur Vermeidung solcher Probleme sollten Stellenbeschreibungen sorgfältig erstellt Einrichtung und Nutzung eines Prepay-Kontos
- · Einsparungen durch attraktive Bonusprogramme

#### Name des Stellen Inhabers Kostenlos und unberer bindlich registrieren unter

gegebenenfalls Gehaltsgruppe und Hierarchiestufe

# www.know-now.de/join

- Vertreter des Stelleninhabers
- andere Stellen, die durch den Stelleninhaber vertreten werden
- Hauptfunktionen und Zielsetzung der Stelle
- Vorgesetzter des Stelleninhabers
- Untergebene des Stelleninhabers
- besondere Befugnässe und Vollmachten des Stelleninhabers
- Informationsbeziehung und Kontakte des Stelleninhabers zu anderen Stellen im
- Betrieb sowie anderen Firmen, Behörden etc.
- Sie monnatonsbeziehung dit Rontakte des Stellen mabers zu anderen<br>Sie möchten sich über dieses und weitere Tätigkeitsbereichen)
	- erwünsch es Cualifikationsprofil (Auflausberuf bzw. Studienrichtung, Tätigkersbereichen)<br>erwünsc<mark>hie FCO i ik it or steel (/<del>C</del>arlic</mark>urgsberuf bzw. Studienrichtung,<br>vorgesehene betriebliche Schulungsgänge, sonstige Kenntnisse und persönliche Eigenschaften)

# nutzen Sie unseren Tool-Online-Shop:

In unserer Datenbank finden Sie ein sofort nutzbares Leerformular zur Erstellung einer  $\Theta$ istel $\Theta$ l $\Theta$ i) swie fül u $\theta$ i $\Theta$ W/ili $\theta$ 200  $\theta$ i pereits "typische" vordefinierte Stellenbeschreibungen. Registrieren und downloaden!

### **Definition Verantwortung-Befugnis**

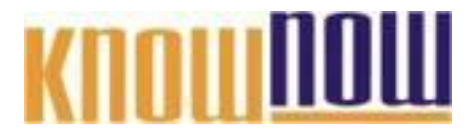

#### **Hinweise zur Anpassung des Dokumentes an die Organisation:**

Um das Tool an Ihre Dokumentenstruktur anzupassen, gehen Sie (hier am Beispiel der Version MS Office 2010 dargestellt) bitte folgendermaßen vor:

- 1. Aktivieren Sie in der Leiste "Start", Gruppe "Absatz" das Symbol "Alle anzeigen". Alternativ können Sie in der Leiste "Datei" auf "Optionen" klicken, im sich öffnenden Fenster "Anzeige" auswählen und das Häkchen bei "alle Formatierungszeichen anzeigen" setzen.
- 2. Löschen Sie nun zuerst das Textfeld mit dem Titel und danach die Grafik, indem Sie diese Objekte jeweils markieren und die Entfernen-Taste (Entf) betätigen.
- 3. Danach löschen Sie den verbliebenen Abschnittswechsel (oben), indem Sie diesen markieren und ebenfalls die Entfernen-Taste (Entf) betätigen.
- 4. Mittels "Doppelklick" auf die Kopf- oder Fußzeile können Sie diese nun öffnen und die Texte und deren Formatierungen entsprechend Ihren Wünschen gestalten.
- 5. Löschen Sie das Kopfzeilen-Logo wie vorher, indem Sie dieses markieren und die Entfernen-Taste (Entf) betätigen.
- 6. Ein neues Logo fügen Sie ein, indem Sie in der Leiste "Einfügen", Gruppe "Illustrationen" auf das Icon "Grafik" klicken und Ihre Datei auswählen.
- 7. Diese Hinweisseite entfernen Sie, indem Sie (ab dem letzten Seitenumbruch) alles markieren und die Entfernen-Taste (Entf) betätigen.
- 8. Das Dokument ist im Kompatibilitätsmodus (\*.doc) zu vorherigen Office-Versionen gespeichert. In der Leiste "Datei", können Sie das Dokument durch Betätigen der Schaltfläche "Konvertieren" in das aktuelle Format \*.docx umspeichern.

#### **Nutzungsbedingungen von Fachinformationen:**

- (1) Für vorsätzliche oder grob fahrlässige Pflichtverletzungen haftet der Lizenzgeber. Dies gilt auch für Erfüllungsgehilfen.
- (2) Für Garantien haftet der Lizenzgeber unbeschränkt.
- (3) Für leichte Fahrlässigkeit haftet der Lizenzgeber begrenzt auf den vertragstypischen, vorhersehbaren Schaden.
- (4) Der Lizenzgeber haftet nicht für Schäden, mit deren Entstehen im Rahmen des Lizenzvertrags nicht gerechnet werden musste.
- (5) Für Datenverlust haftet der Lizenzgeber nur, soweit dieser auch bei der Sorgfaltspflicht entsprechender Datensicherung entstanden wäre.
- (6) Eine Haftung für entgangenen Gewinn, für Schäden aus Ansprüchen Dritter gegen den Lizenznehmer sowie für sonstige Folgeschäden ist ausgeschlossen.
- (7) Der Lizenzgeber haftet nicht für den wirtschaftlichen Erfolg des Einsatzes der Tools oder Trainings.
- (8) Die Haftung nach dem Produkthaftungsgesetz bleibt unberührt.